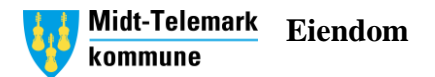

## **Enkel instruks – Ekstern booking av kommunale bygg for utleie**

1. Gå inn i kommunens hjemmeside

# Populært

- $\rightarrow$  Beredskap
- $\rightarrow$  Parkeringskort Lifjell
- $\rightarrow$  Karttjenester
- $\rightarrow$  Student i Bø
- Søknadssenteret søk tjenester  $\rightarrow$ digitalt
- Om barnehageplass og  $\rightarrow$ søknadsskjema
- $\rightarrow$  Skolerute
- $\rightarrow$  Vannmåleravlesning
- Se kommuneTV  $\rightarrow$
- → Utlån og leie av kommunale lokaler

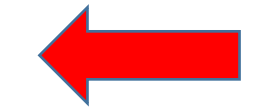

a. Klikk på *Utlån og leie av kommunale lokaler*

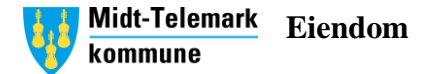

### 2. Klikk på linken *Skjema i Famac*Utlån og leie av kommunale lokaler

#### Midt-Telemark kommune tilbyr frivillige organisasjoner tilgang til kommunale lokaler etter selvkostprinsippet.

Leie og utlån kan skje etter skoletid og på tidspunkter hvor kommunen ikke har behov for å disponere lokalene til egen virksomhet.

Frivillige organisasjoner, idrettsklubber, kulturaktører og andre grupper som har behov for å leie/låne lokaler må søke om dette og det må inngås en skriftlig avtale med kommunens Eiendomsavdeling før bruk.

Treningstidene vil bli tildelt i tråd med retningslinjer [Z] for tildeling av treningstider i idrettshaller, gymsaler og svømmehaller som kommunen eiger/disponerer. Alle som ønsker tildelt bruk av haller og saler i kommende høst-/vintersesong skal søke kommunen innen 15. juni hvert år.

#### Slik søker du:

Gymsaler Folkestad, Bø og Gvarv skule og svømmehall på Gvarv søkes gjennom skjema i Famac Z

Idrettshall Bø vgs, Gullbring kulturhus og Gullbring svømmehall søkes i «Søknad om treningstid i idrettshaller»

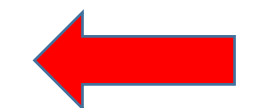

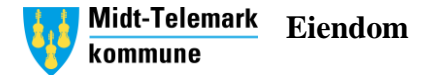

- 3. Velg så hva du ønsker å reservere
	- a. Passer ikke ønsket aktivitet så velger noe som er i nærheten og legger igjen en kommentar senere i prosessen.

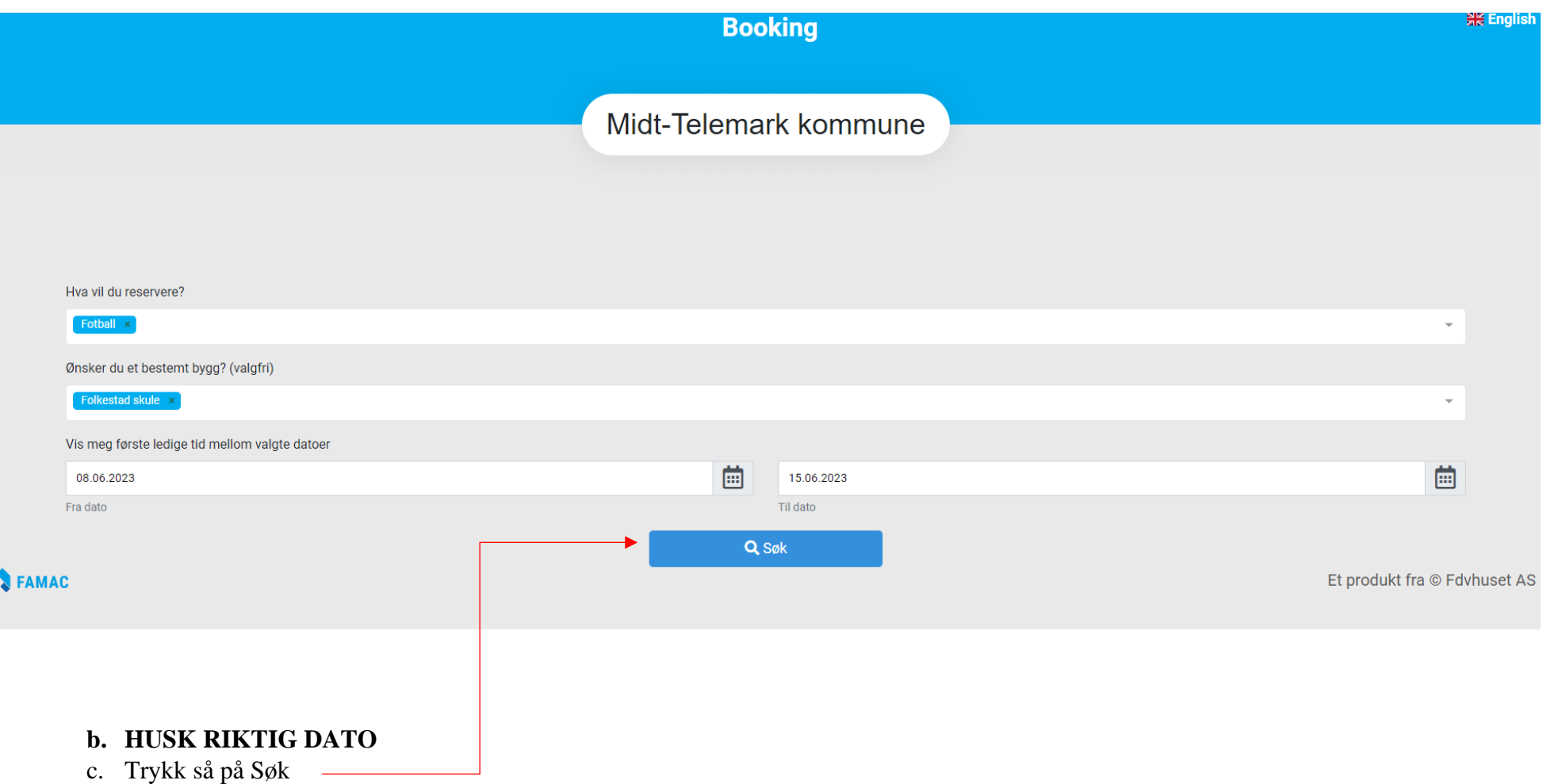

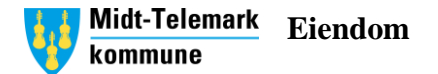

4. Klikk på det hvite feltet for å legge inn ønsket starttispunkt. Det blå feltet viser hva som er opptatt og ikke tilgjengelig. Du endrer tidspunktet i neste steg.

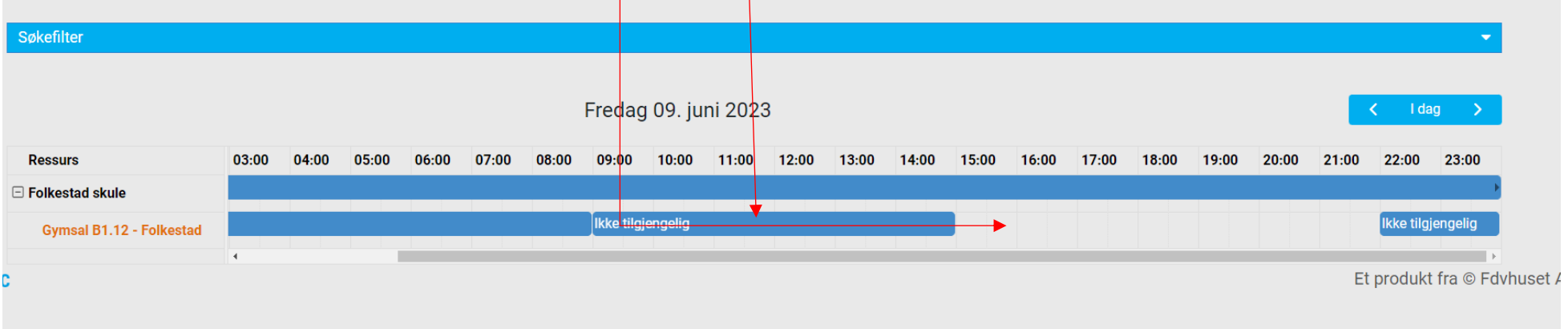

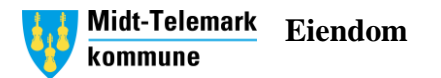

- 5. I neste steg fyller du inn starttid og sluttid
	- a. Skal du kun ha for en enkelt dag og ikke gjenta reservasjonen så se bildet under

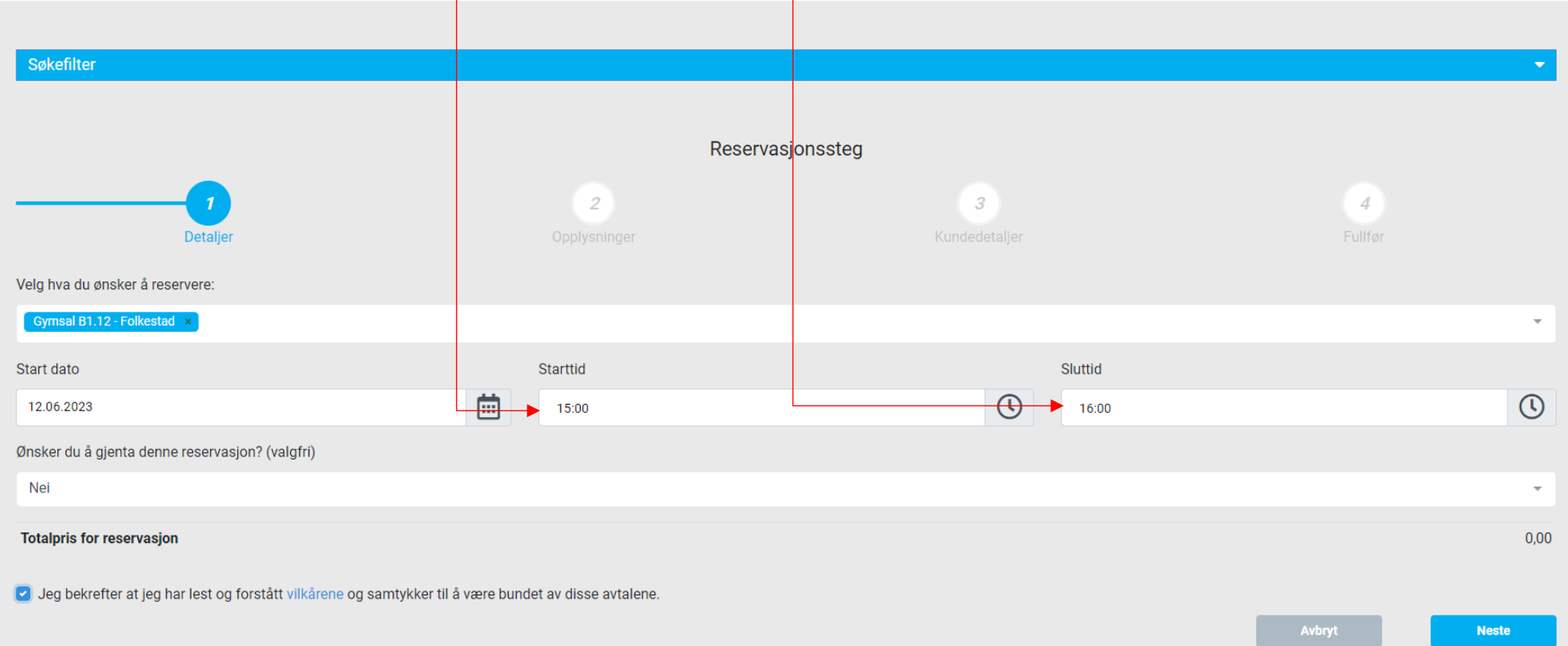

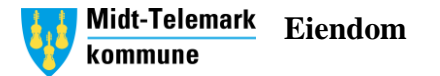

- b. Ønsker du å gjenta en reservasjon ukentlig/måndentlig så se bildet under. Velg da ønsket dag du vil gjenta reservasjonen.
- c. Ønsker man å lage samme reservasjon flere dager, men ulike tidspunkter så må man lage flere reservasjoner. Famac klarer ikke å fange opp dersom det er forskjellige starttider.

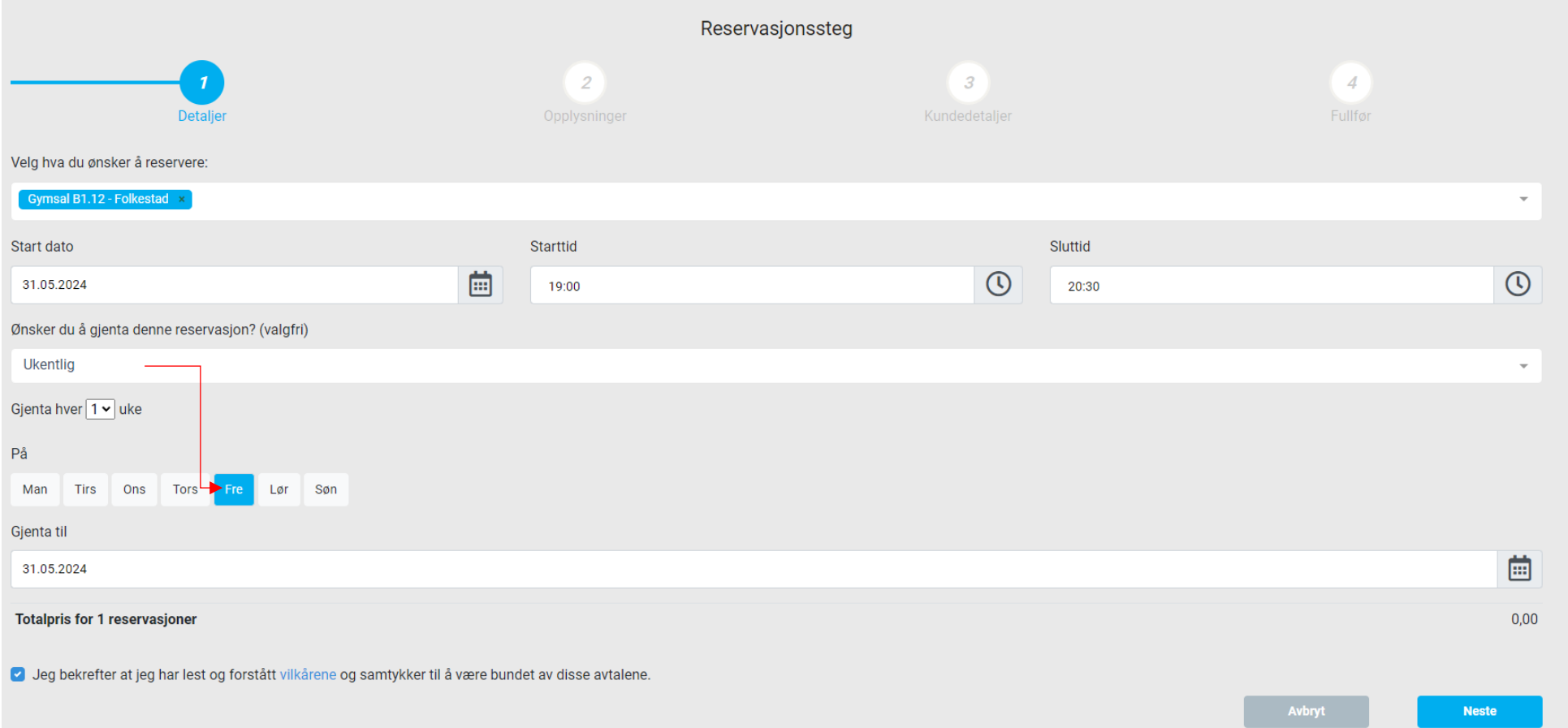

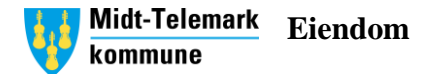

6. Skriv inn hva formålet med reservasjonen er og legg gjerne inn en ekstra kommentar inn under *Ytterligere informasjon*.

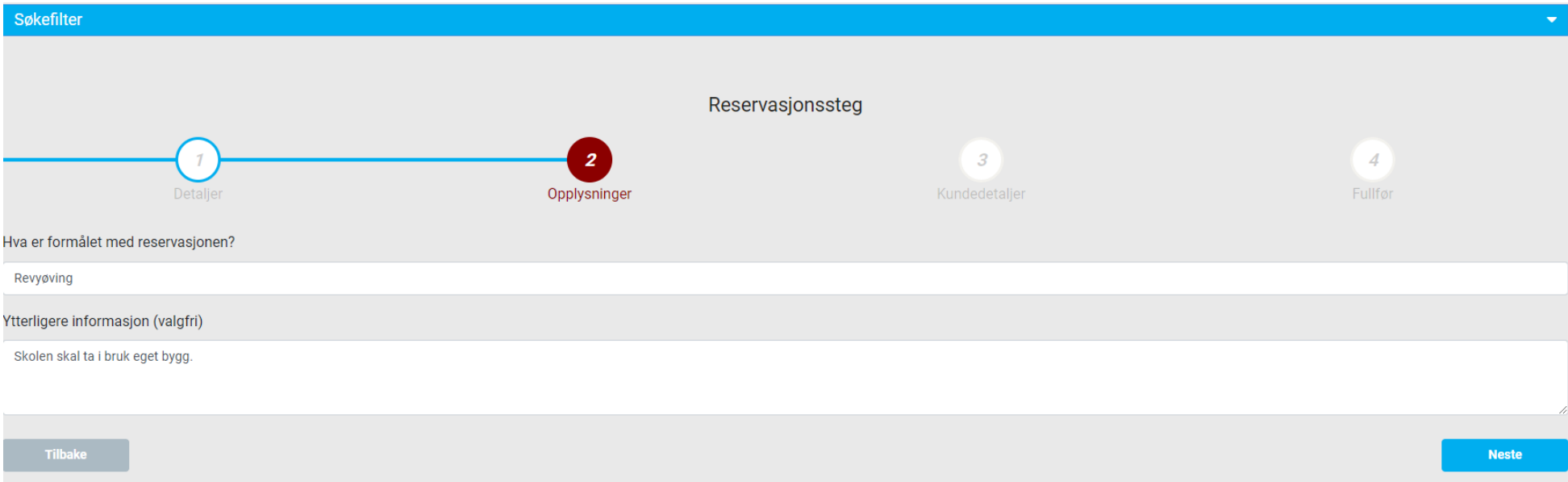

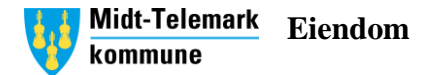

7. Legg inn kundedetaljer og følg instruksene der, klikk deretter fullfør. Etter alt er ferdig havner søknaden inn hos Teknisk.

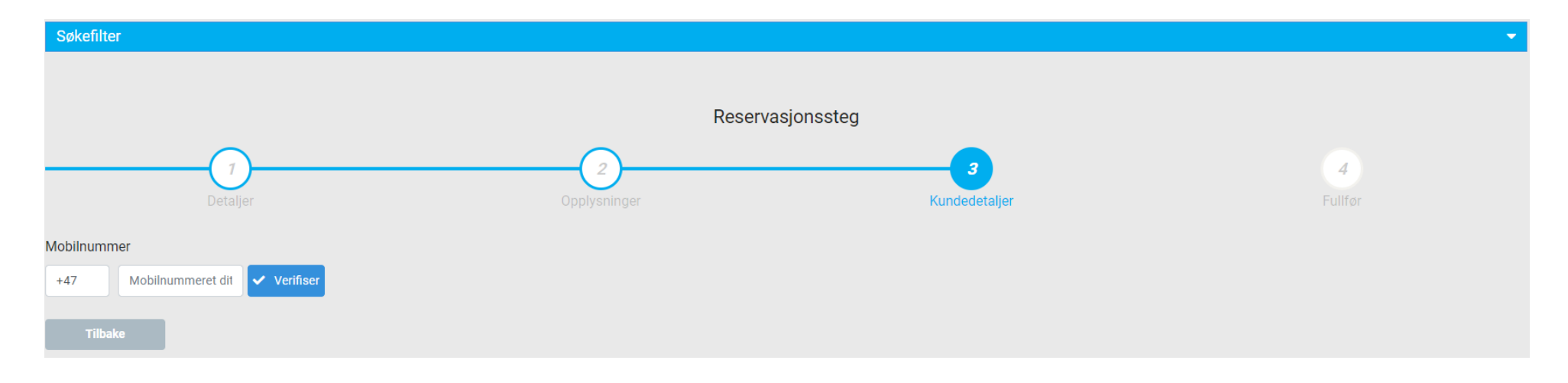